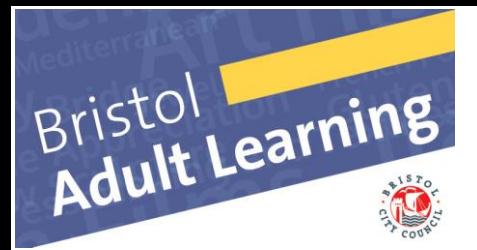

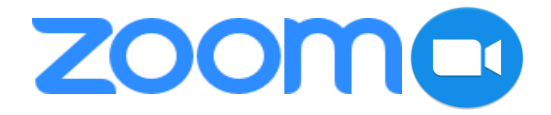

# **User Guide for Tutors - Zoom**

*Please note these instructions may vary depending on your device and operating system*

#### **How to create an account**

- 1. Go to **zoom.us/signin** website
- 2. To create an account, click the **Sign Up, Its Free** button

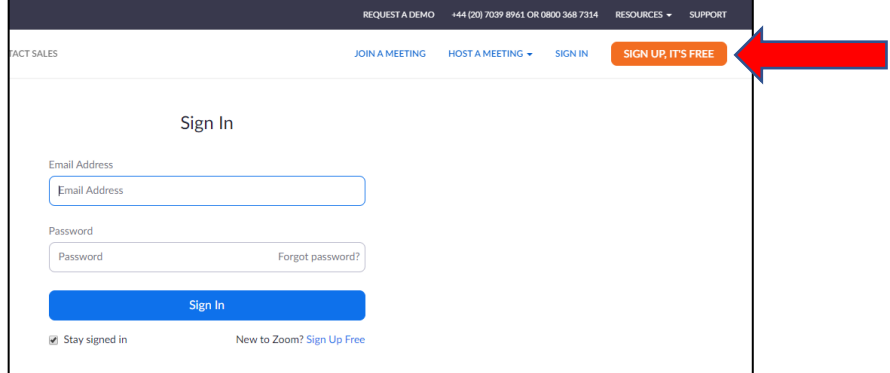

- 3. Enter your details as requested
- 4. You will then receive a confirmation email to activate your account
- 5. Open the email and click on the link to activate your account
- 6. The Zoom software will automatically be downloaded to your computer

#### **How sign in to an account REOUEST A DEMO TACT SALES JOIN A MEETING** 1. Go to **zoom.us/signin** website 2. To sign in, enter your email and password Sign In 3. Click the **Sign In** button**Email Address Email Address** Password Password Forgot password? Sign In Stay signed in New to Zoom? Sign Up Free

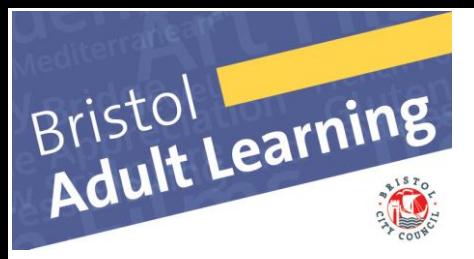

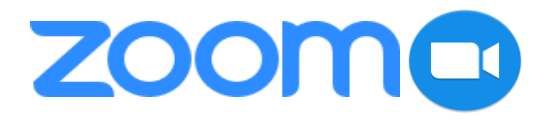

### **Zoom Home Screen**

- 1. From the **HOME** screen you can navigate your Zoom account
- 2. Click on **New Meeting** to start a new meeting
- 3. Click on **Join** to join a meeting that has already started. You will be asked to enter the meeting ID and your name

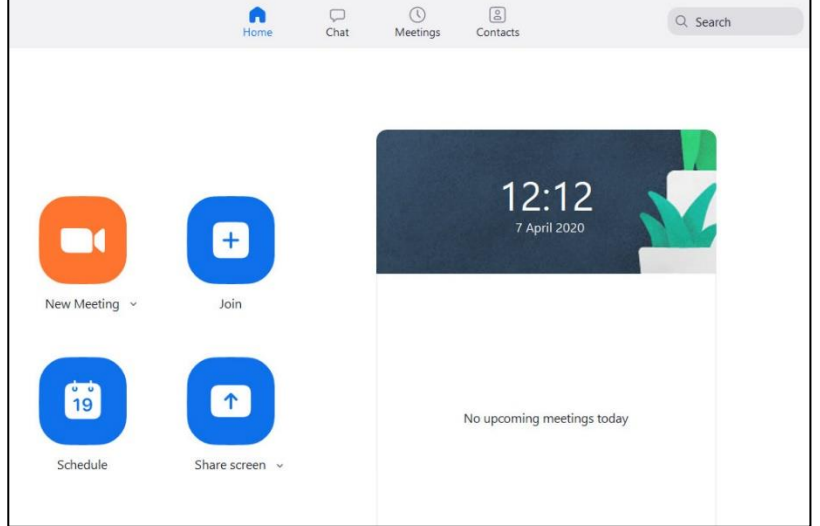

- 4. Click on **Schedule** to set up a new meeting. You will be asked to enter details of the meeting such as date, time, duration etc. The class can be added to your calendar
- 5. Click on **Share Screen** to share your screen with others in a current meeting. You will be asked to enter the meeting ID

## **How to invite learners to your class**

You can invite learners to your class via email either

- a. From your calendar by clicking on the event and then click the **Email Guest** button at the top of the window. Add your learner email address to the displayed message, then click the **Send** button
- b. From the Zoom classroom toolbox by selecting the **Manage Participants** button and then click the **Invite** button at the bottom of the screen
	- a. Click the email option i.e Default Email, Gmail, or Yahoo Mail
	- b. Add the learner email addresses to the message template. Remember to protect learner details by using *blind carbon copy (bcc*)
	- c. Then click **Send** button
	- d. Alternatively, you can **Copy & Paste** the invitation into an email

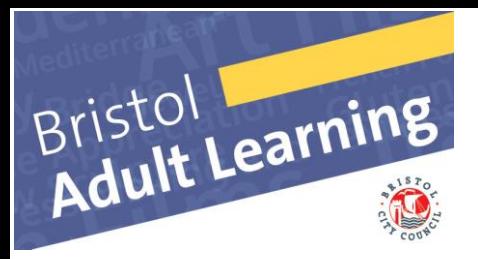

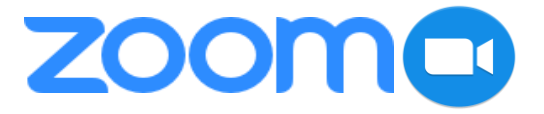

# **How to use the Zoom toolbox**

- 1. The Zoom toolbox is located at the bottom of the classroom screen
- 2. If it is not visible, just hover your mouse over the bottom of the screen and it should appear

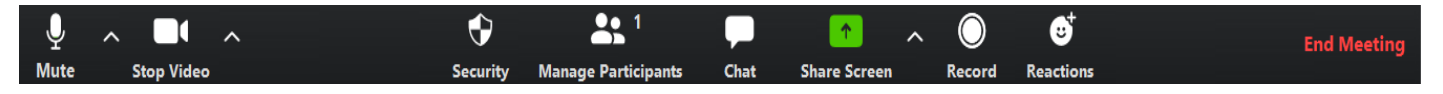

- 3. You can turn your microphone off/on by using the **Mute/Unmute** button
- 4. You can turn your video off/on by using the **Stop/Start Video** button
- **5.** The **Security** button allows you to **Lock** the meeting or **Enable the Waiting Room**
- 6. When you click the **Manage Participants** button you will see a list of learner names and you can do the following:

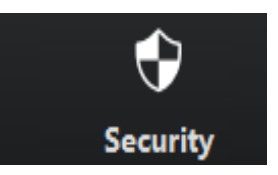

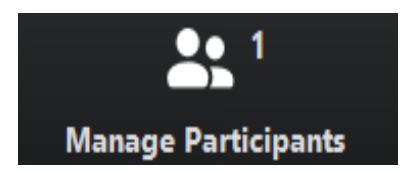

**Stop Video** 

Mute

- a. Mute their sound or stop their video
- b. You can invite learners with the **Invite** button at the bottom of the screen:
	- i. Click the **Email** option i.e. Default Email, Gmail, or YahooMail
	- ii. Add learner email addresses to the message template. Remember to protect learner details by using *blind carbon copy (bcc*)
	- iii. Then click **Send** button
	- iv. Alternatively, you can **Copy & Paste** the invitation into an email
- c. There are more settings available by clicking the **3 small dots** icon on the bottom right corner of the screen:
	- play an **enter/exit chime**
	- place learners in a **waiting room**
	- lock the classroom to prevent anyone new joining

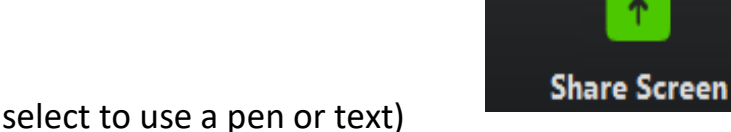

Select your choice and then click the **Share** button to share your screen with

- 10. Select the **Record** button to record the session. Make sure you have learner permission to do so. You will notice a small recording panel appear in the top left corner of the screen. You can access the recording at the end of the class by going to the **Home** screen, select **Meetings** and then select **Recording**
- 11. The **Reactions** button allows you to add a reaction such as **Applaud** or **Thumbs-up** which will be displayed for 5 seconds on the screen
- 7. Clicking the **Chat** button will open another panel where you can type messages to 'everyone'. If you click the arrow to the right of 'everyone' it will reveal a drop-down list of your learners. Click on individual learner name to send them a private message.
- 8. Learners also have a **Raise their Hand** button to let you know they want to speak or ask a question. This will cause a blue hand to show on their webcam feed to attract your attention.
- 9. Click on the **Share Screen** button to share your screen with your learners. A window will be displayed with several options:
	- Screen

Bristol<br>Adult Learning

- Window
- White Board (you can select to use a pen or text)

your learners

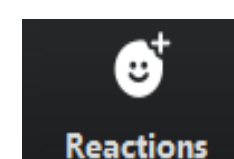

Record

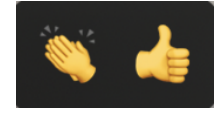

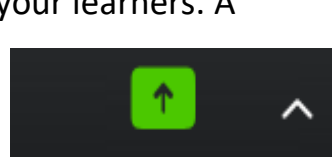

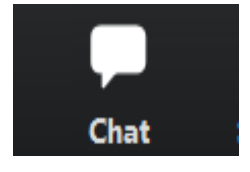

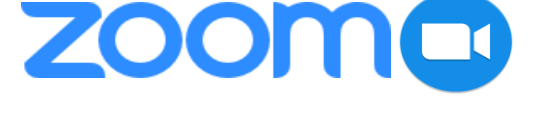

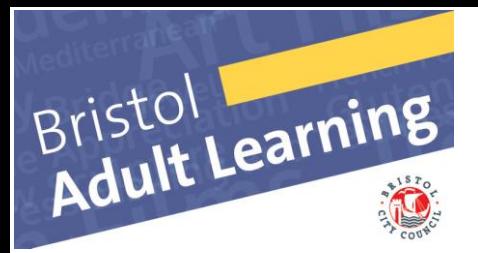

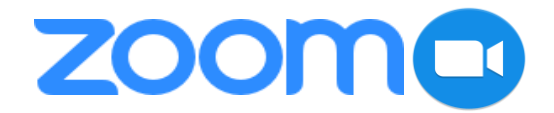

12. To close the classroom, simply click on the **End Meeting** button. A screen is displayed where you can choose to **End the Meeting** or just **Leave Meeting**

**End Meeting** 

# **How to create a breakout room**

A breakout room can be used for small group work and separate discussions away from the main classroom.

- 1. If the **Breakout Room** button is not visible on the Zoom toolbar you will need to enable it as follows:
	- a. Go to the **Home** screen
	- b. Click the **settings** button (gear icon at top right corner)
	- c. Click **View More Settings** at bottom of screen
	- d. A new window opens
	- e. Click **Settings** on left side of screen
	- f. Scroll down the page to find the **Meetings (Advanced)** section
	- g. Now set the **Breakout Room** option to **ON**
	- h. Click the **SAVE** button
- 2. To allocate a breakout room, click the **Breakout Room** button in the Zoom toolbar
- 3. Set the number of participants per room
- 4. Click the **Create Rooms** button
- 5. Assign learners to a room
- 6. When the class needs to reconvene, click **Close All Rooms** button
- 7. Learners will then receive a 60 second warning message that they are about to return to the main classroom

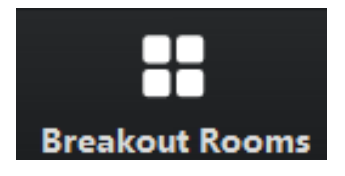